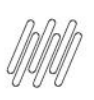

### **01. VISÃO GERAL**

É possível incluir diversos tipos de item em um Roteiro.

Neste artigo vamos explicar como incluir um item **Mídia.**

Para conferir o passo a passo para gerar um Roteiro, acesse a nossa **Central de Conteúdos** e confira o tutorial da etapa **Geração de roteiro**.

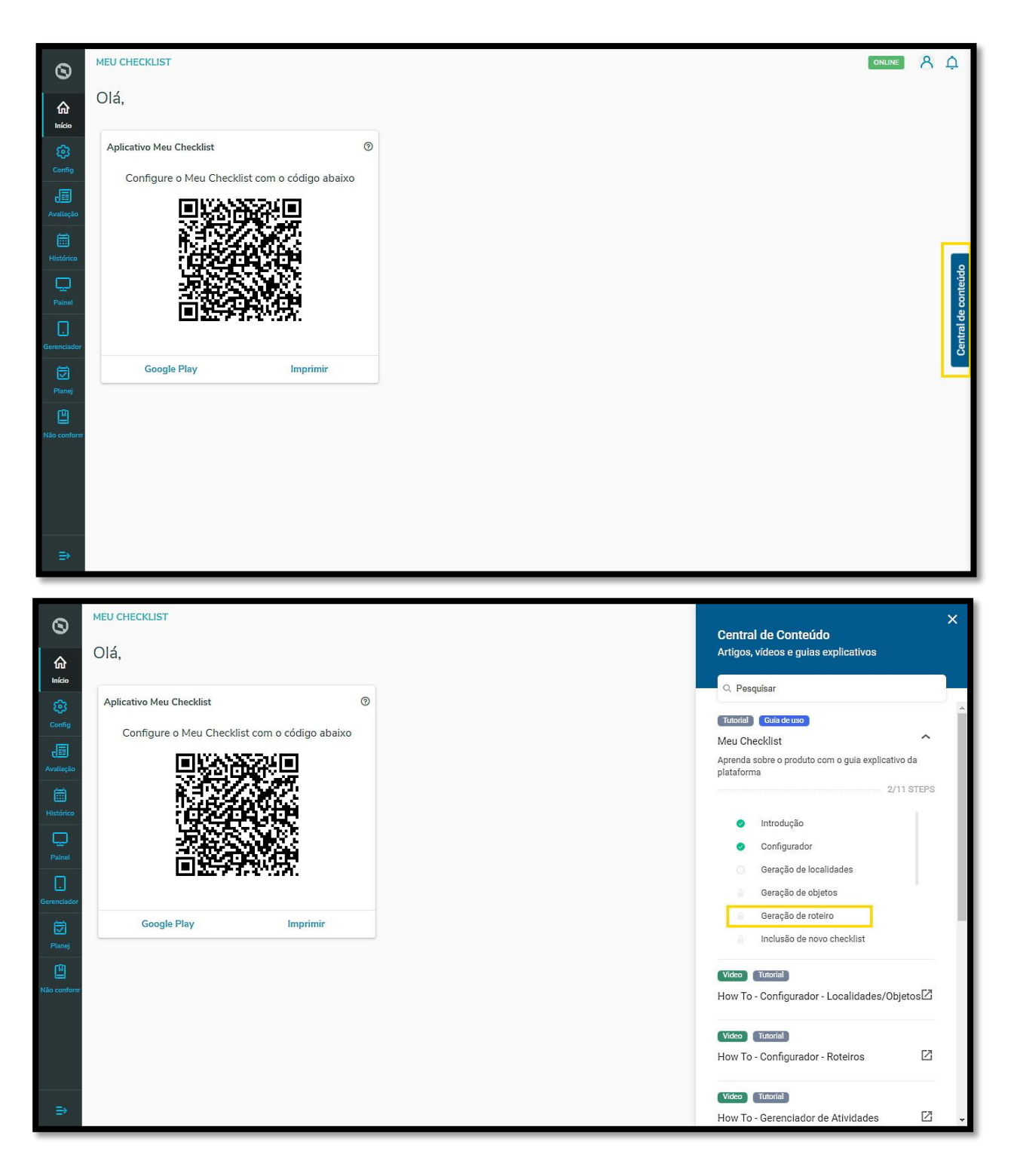

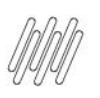

### Para gerar um item **Mídia:**

**°** Clique em **+ Incluir item.**

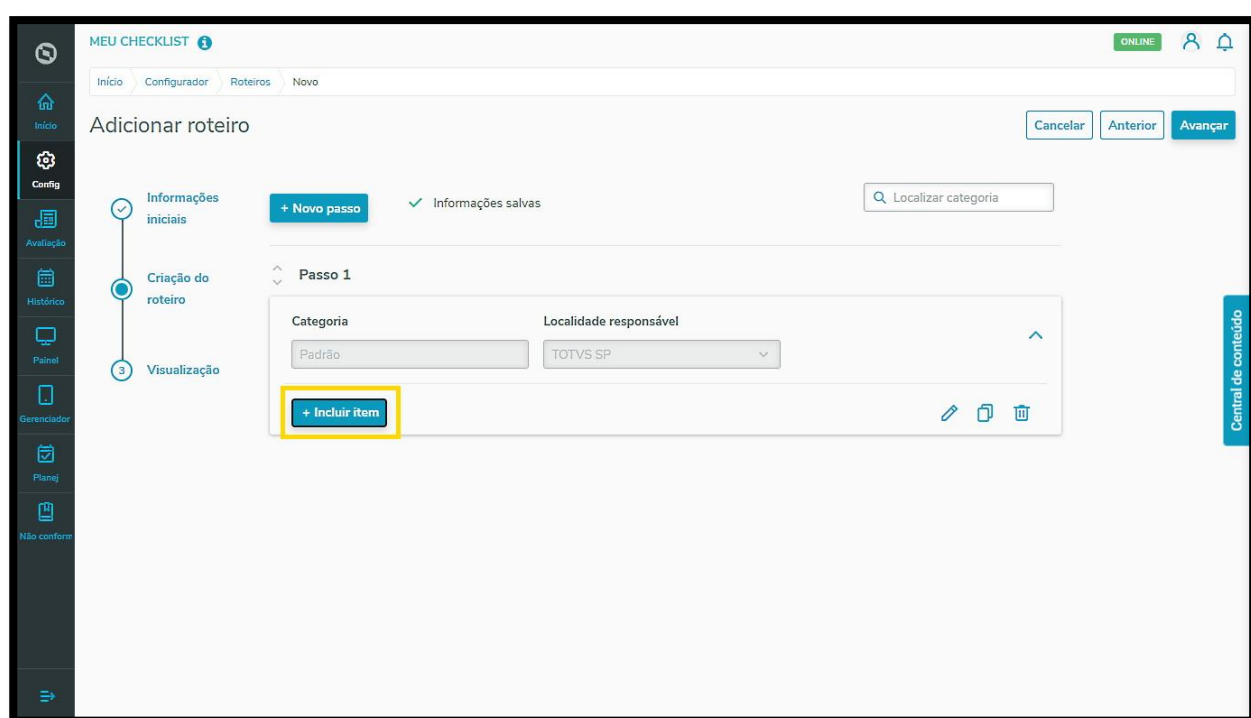

**°** Selecione a opção **Mídia.**

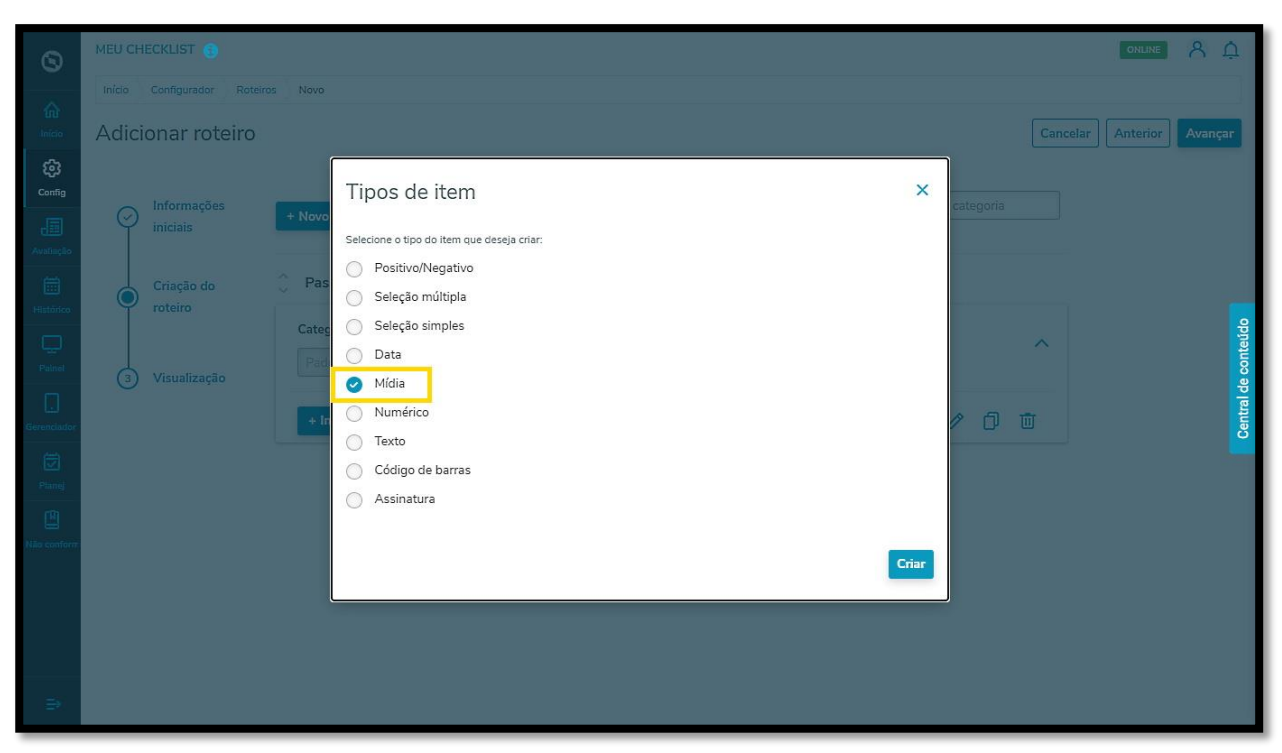

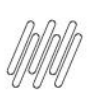

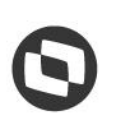

**°** Clique em **Criar.**

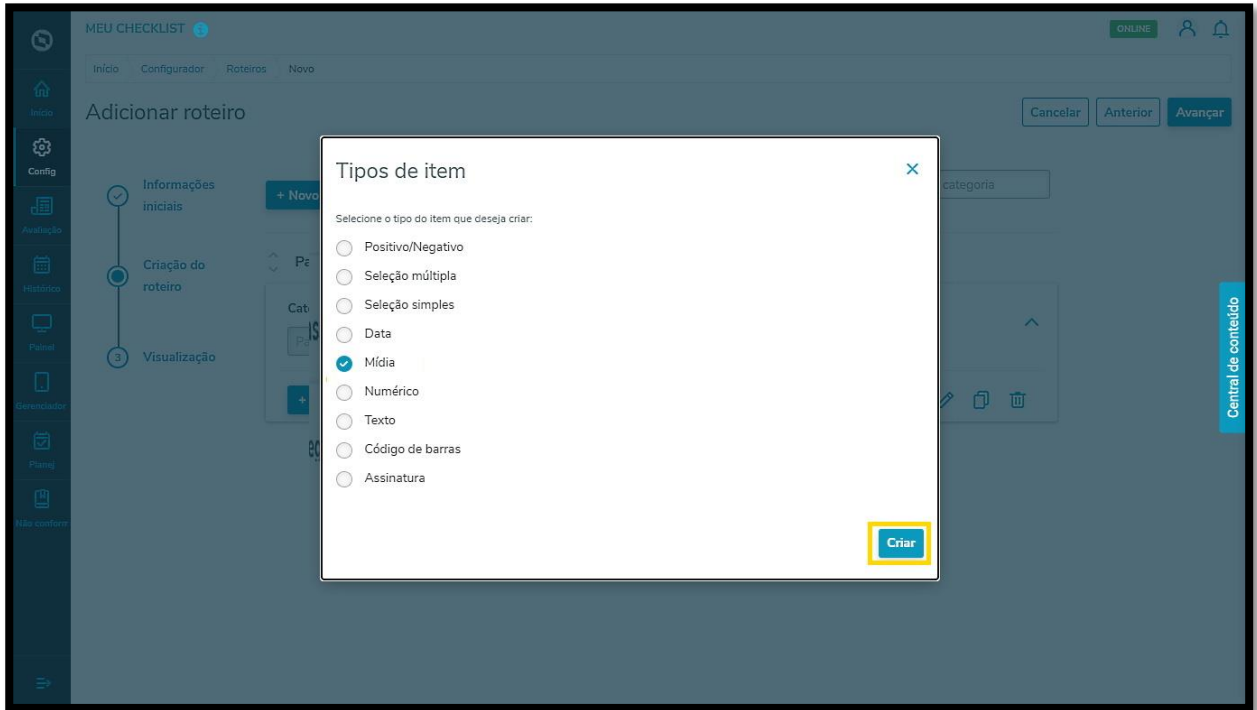

**°** O primeiro passo é incluir uma **pergunta.**

Alguns exemplos são:

- o O veículo estava em bom estado?
- o A vistoria foi realizada?
- o A limpeza foi feita de forma adequada?

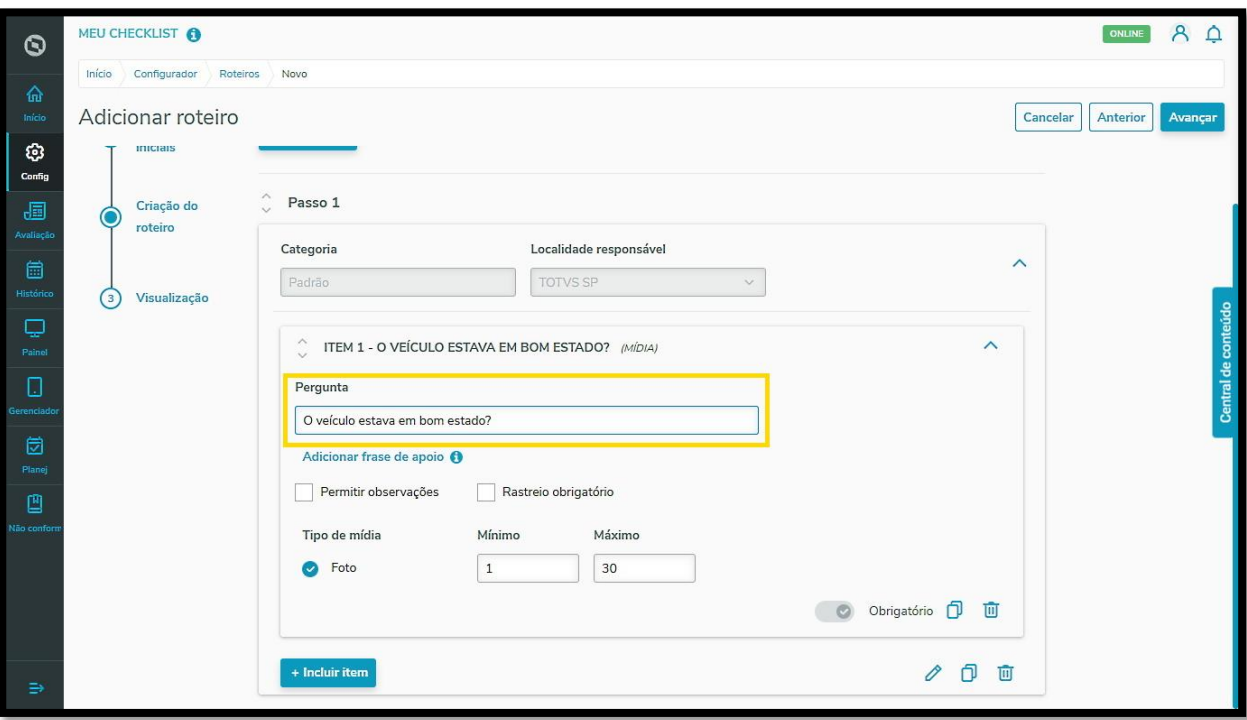

**°** Também é possível incluir uma **Frase de apoio** para garantir que a sua pergunta será compreendida pelo Executor da tarefa.

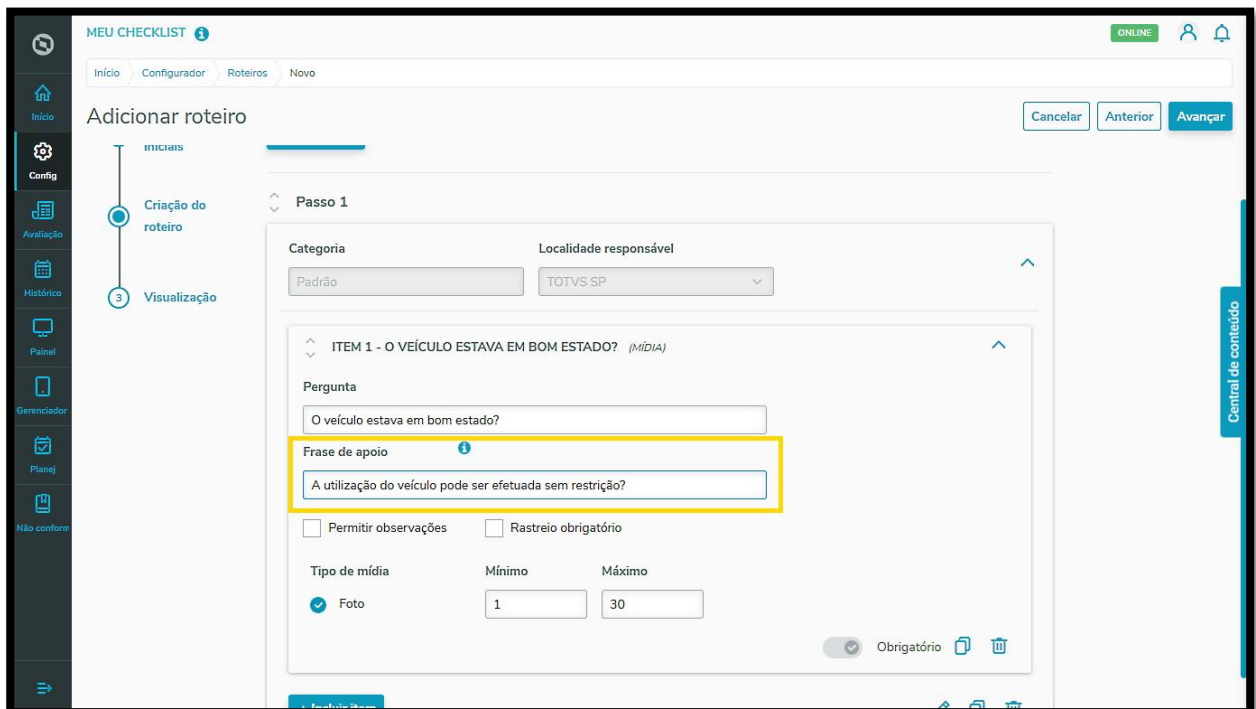

- **°** Além disso, ainda é possível habilitar algumas opções para o seu item:
	- **a. Permitir observações:** anotações sobre o item.
	- **b. Rastreio obrigatório:** acompanhamento de acordo com a realização do item.

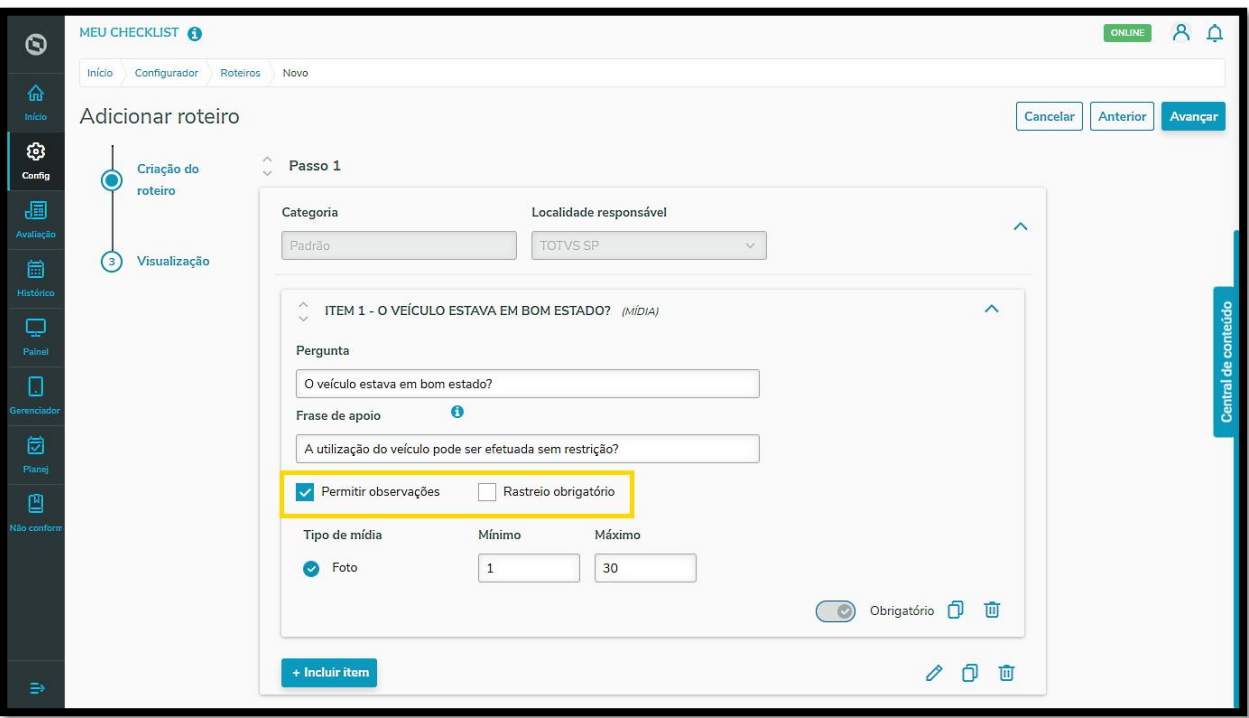

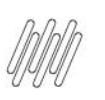

**°** O tipo de mídia já está selecionado por padrão (foto) e você pode ajustar o mínimo e o máximo de mídias que devem ser enviadas.

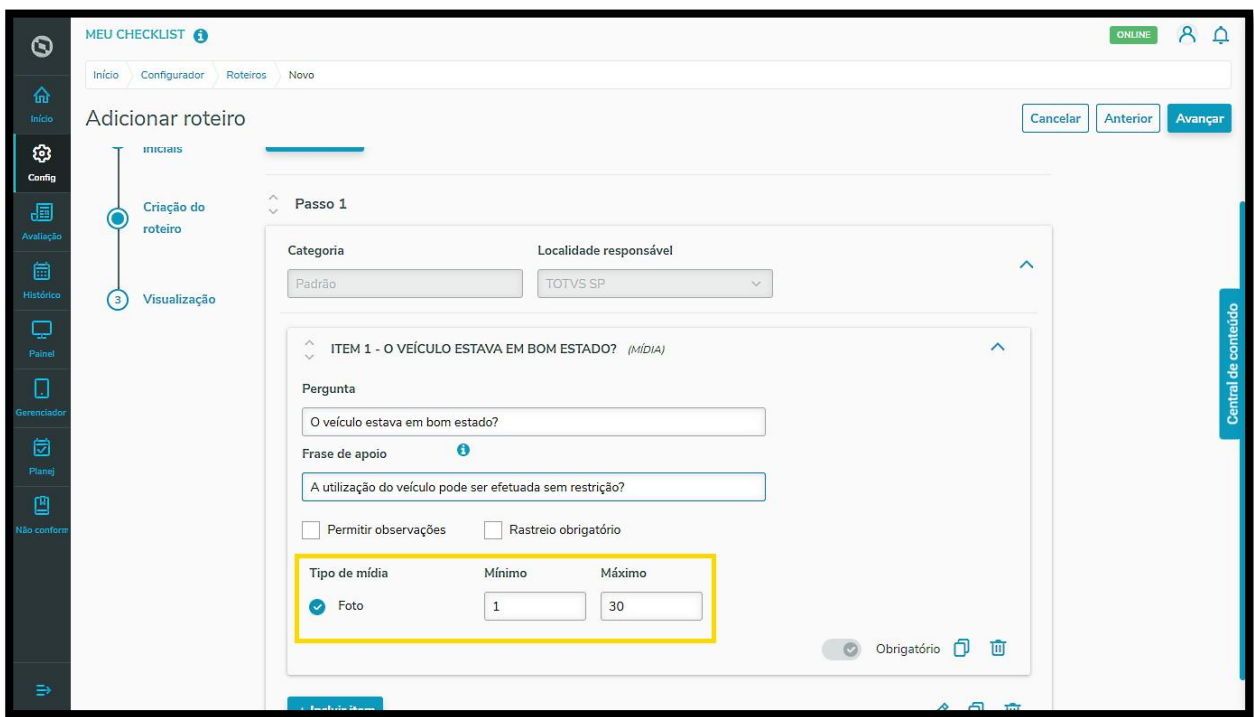

**°** Pronto! As informações foram salvas automaticamente pelo Sistema.

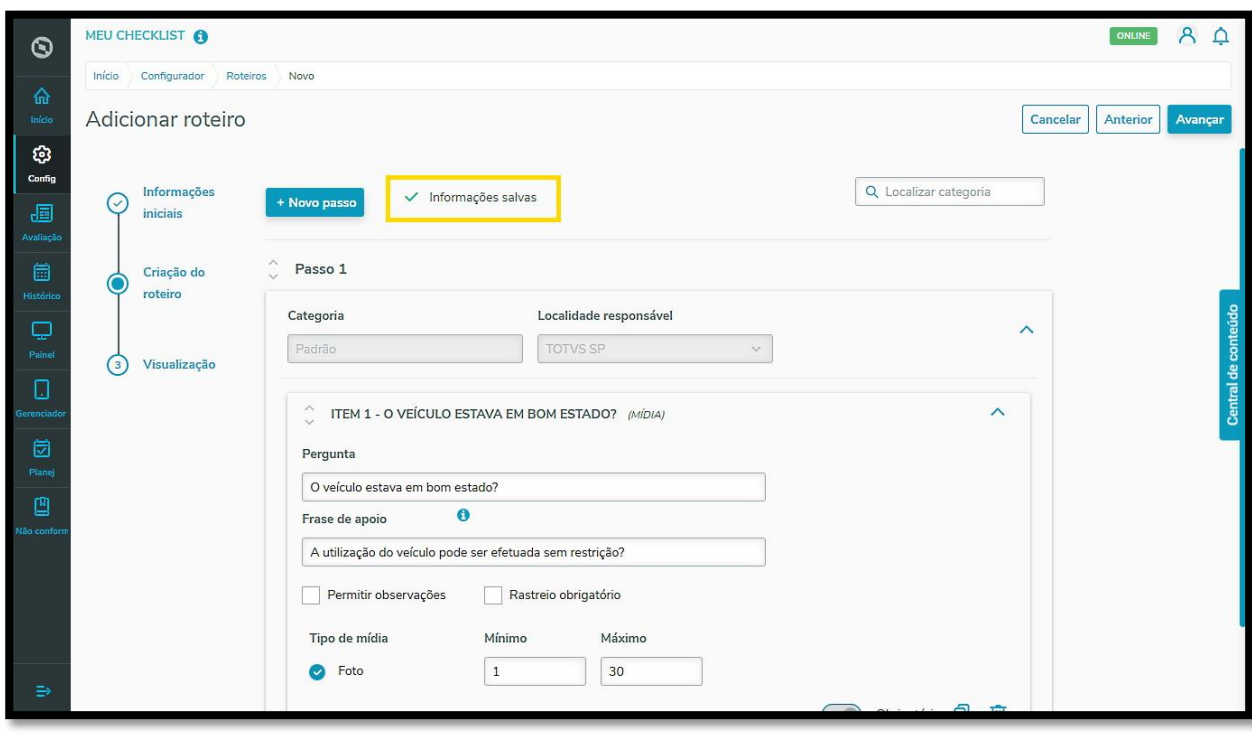

Este documento é propriedade da TOTVS. Todos os direitos reservados. ©

Para inserir uma nova opção, basta repetir esse processo.

Se o item for **obrigatório**, você pode habilitar essa função ativando o botão de mesmo nome.

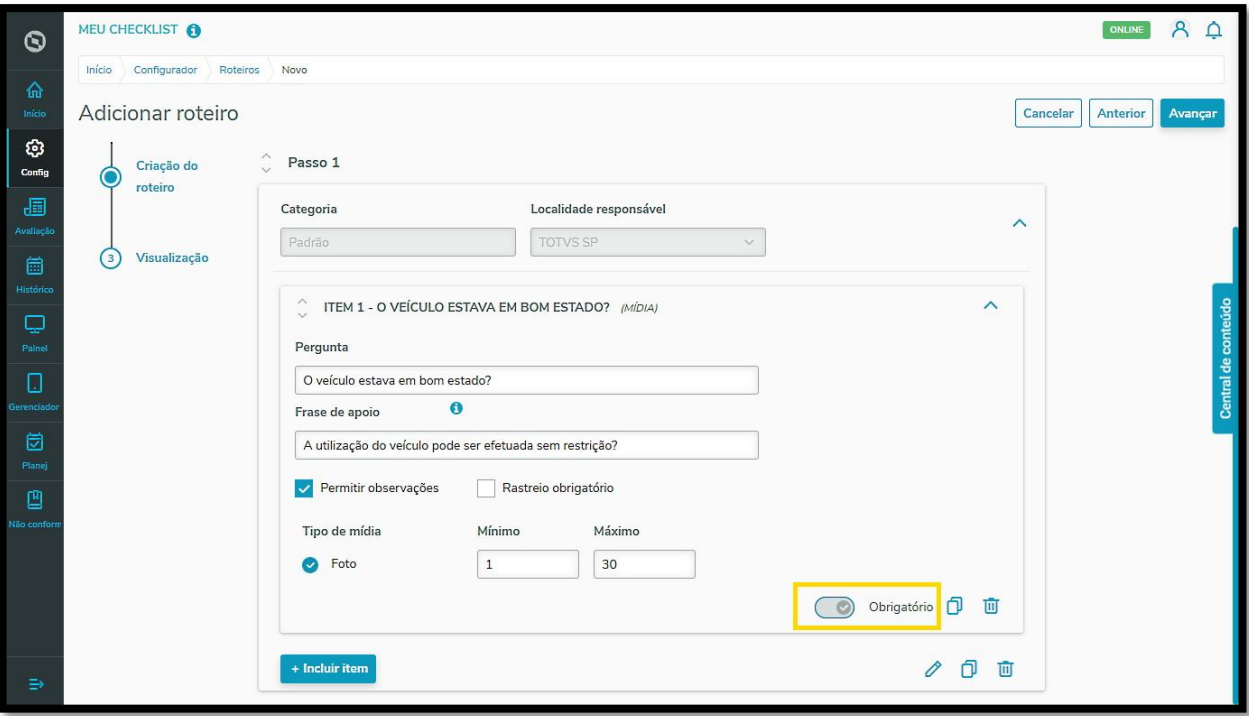